# CÔNG TY CỔ PHẦN TIN HỌC VIỄN THÔNG PETROLIMEX

# TÍCH HỢP THANH TOÁN KHÔNG TIỀN MẶT PHẦN MỀM QUẢN LÝ CỬA HÀNG BÁN LỂ XĂNG DẦU - EGAS HƯỚNG DẪN CÀI ĐẶT HỆ THỐNG

PLX-EGAS\_KTM

Ngày tạo tài liệu: Ngày sửa cuối cùng:

Mã tài liệu: PLX-EGAS\_KTM\_HD\_CaiDat Version: 1.02

## BẢN GHI NHẬN THAY ĐỔI

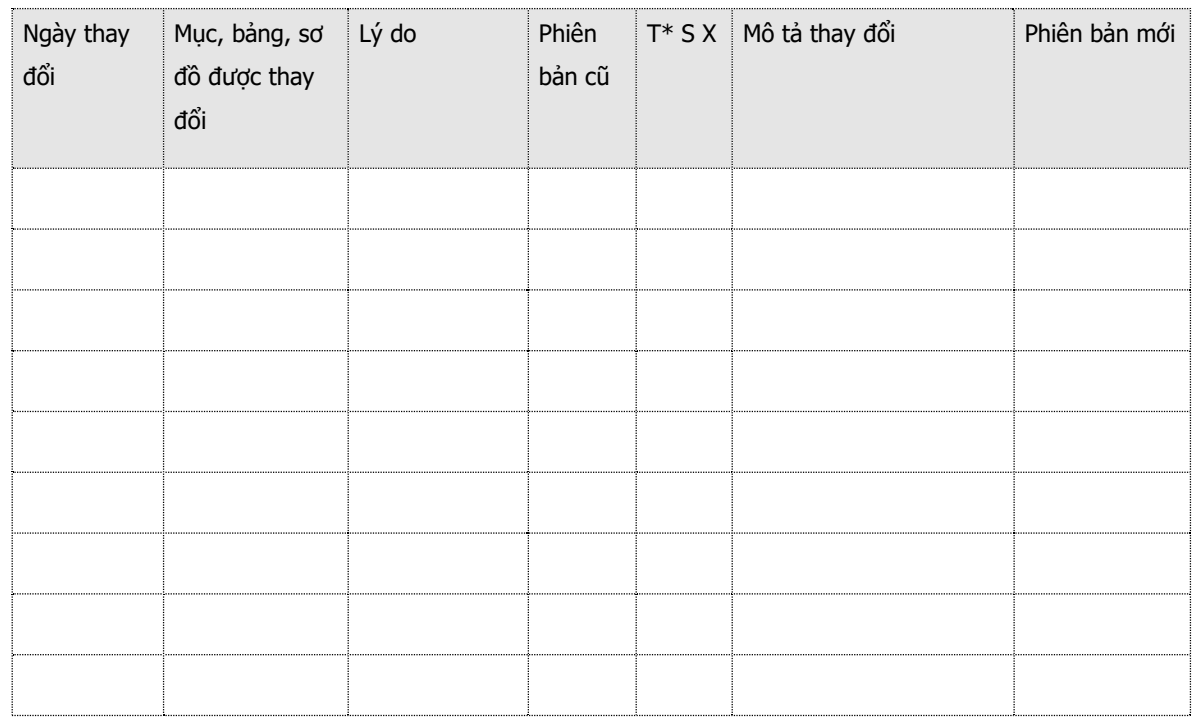

 $\rm ^*T-Th\hat{e}m$ mới S - Sửa đổi X – Xoá

# Mục lục

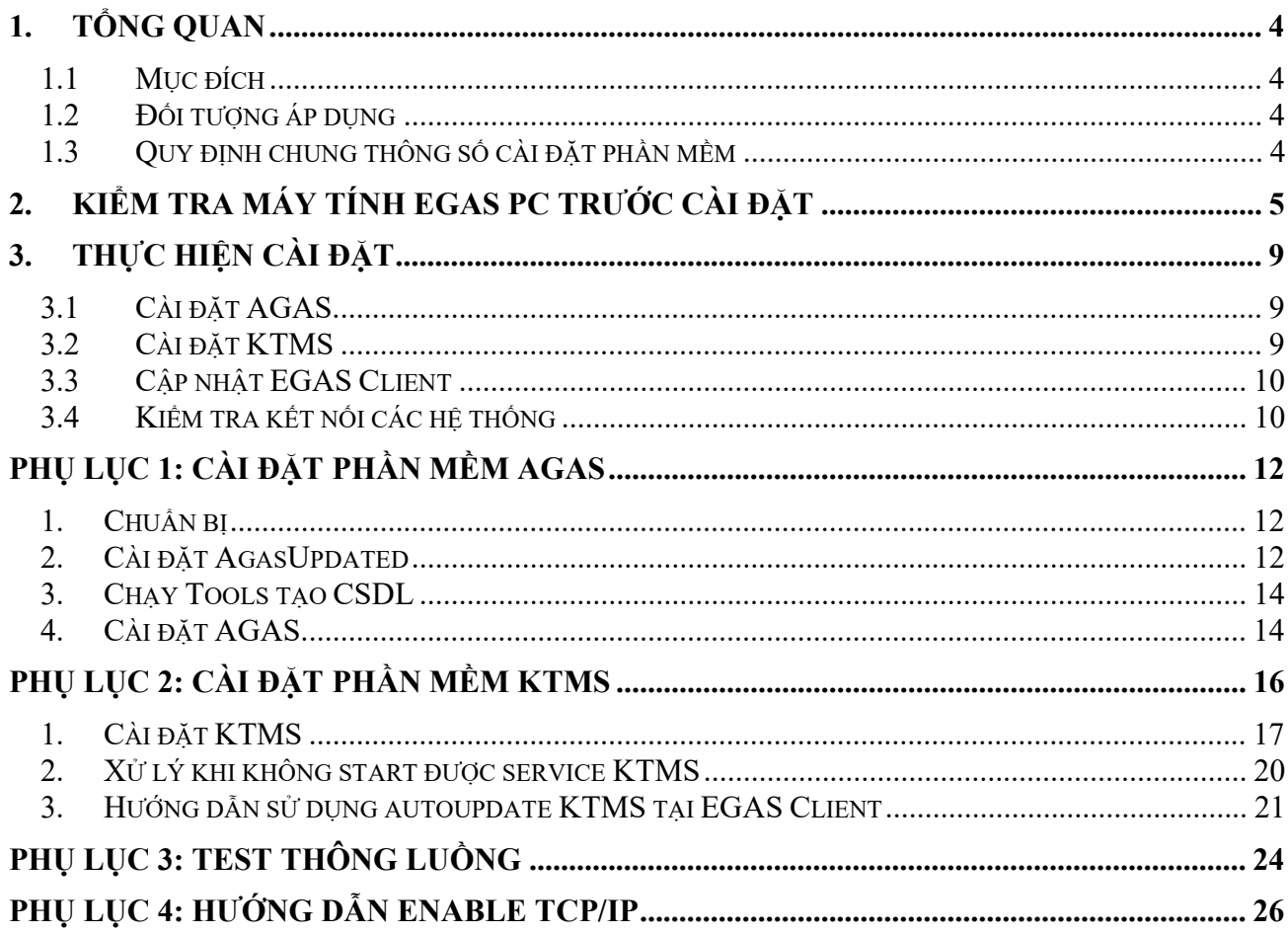

### 1. TỔNG QUAN

### 1.1 Mục đích

Hướng dẫn chi tiết cách thức cài đặt các phần mềm tại máy tính nhúng, máy tính PC EGAS Client, trong đó nội dung bao gồm:

- Các quy định chung khi cài đặt
- Các nội dung, cách thức kiểm tra tính sẵn sàng của hệ thống trước khi thực hiện cài đặt.
- Các bước cài đặt, cấu hình tham số, kiểm tra kết quả cài đặt.

### 1.2 Đối tượng áp dụng

- Nhân sự công nghệ thông tin của các đơn vị
- Nhóm kỹ thuật, nhóm hỗ trợ vận hành Piacom

## STT Phần mềm IP Port Ghi chú  $1 \qquad \text{AGAS} \qquad \qquad \text{192.168.1.100} \qquad \text{900}$ 2 | KTMS | 192.168.1.101 | 8088 | Với MTN3.1, KTMS sẽ cài MTN (theo IP của AGAS) 3 | EGAS Client | 192.168.1.101 | 80 4 | POS | 192.168.1.102 đến 192.168.1.120 6868

### 1.3 Quy định chung thông số cài đặt phần mềm

# PLX-E– HƯỚNG DẦN CÀI ĐẶT HỆ THỐNG

## 2. KIỂM TRA MÁY TÍNH EGAS PC TRƯỚC CÀI ĐẶT

### Lưu ý: Phải Login với tài khoản Administrator của máy tính

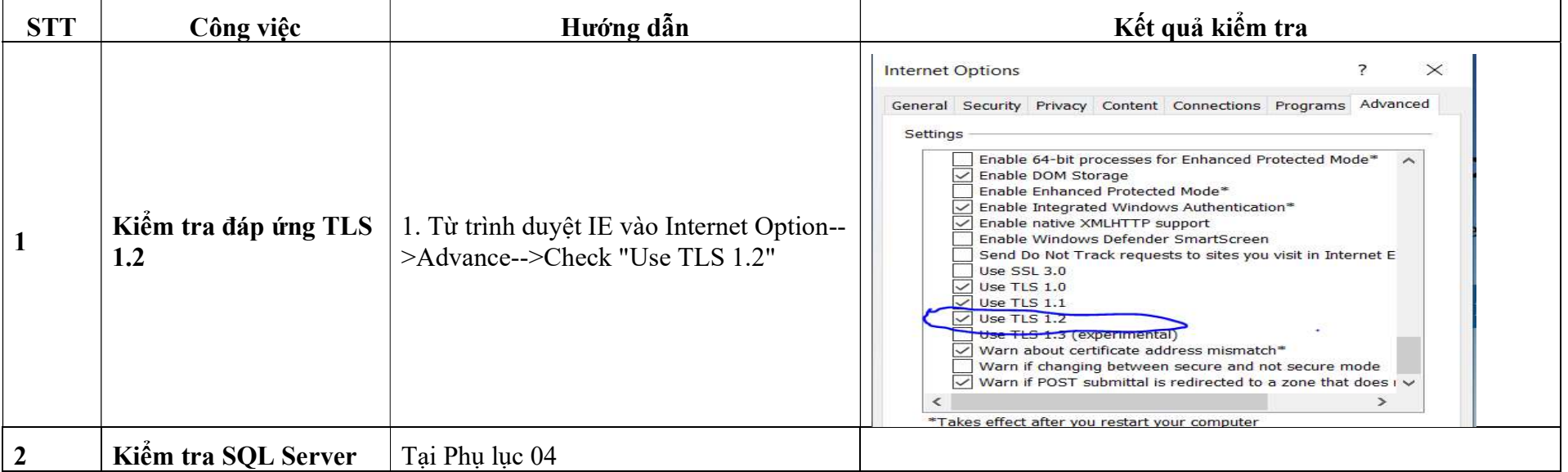

# PLX-E-HUỚNG DẦN CÀI ĐẠT HỆ THỐNG

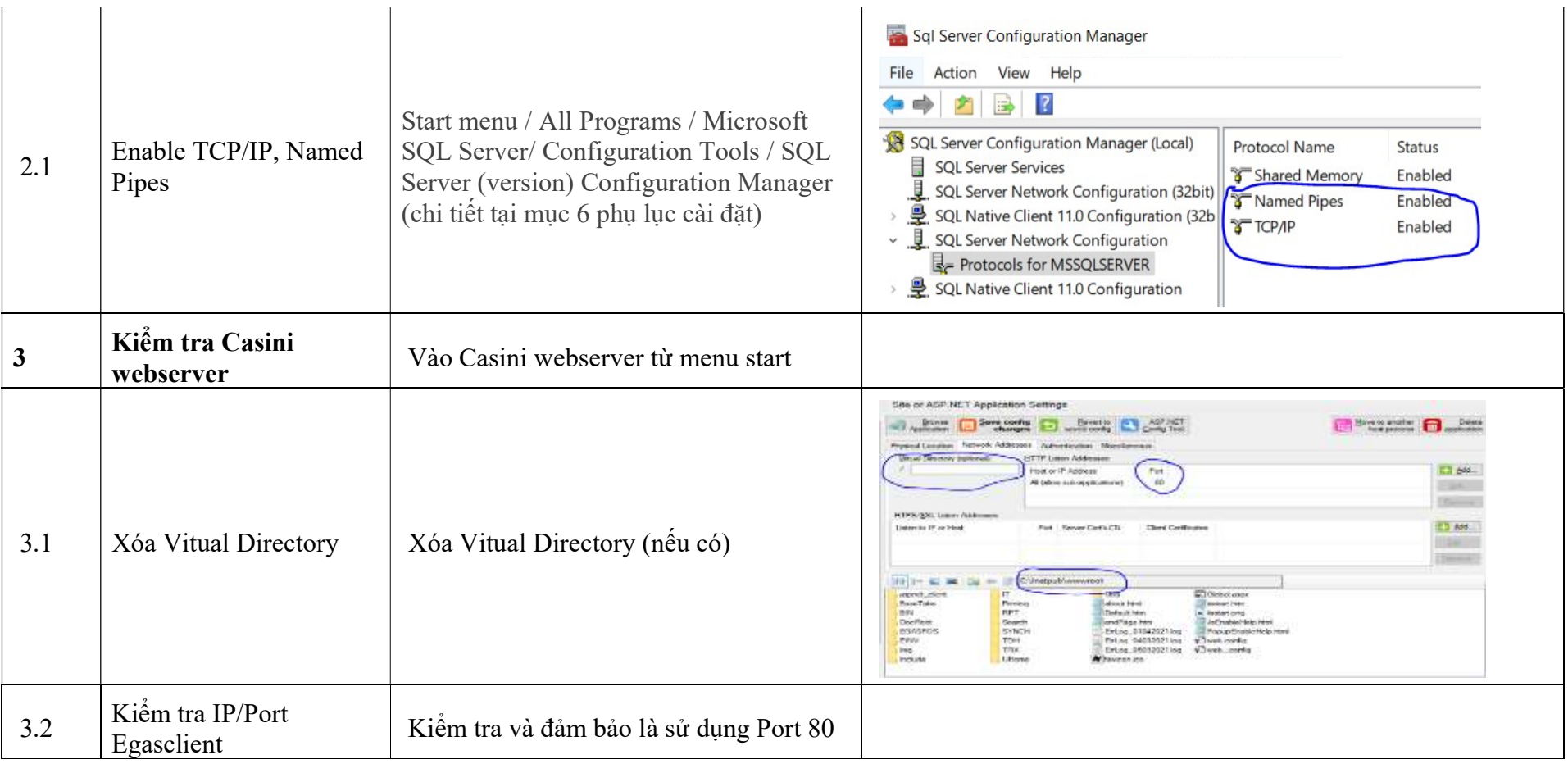

# PLX-E– HƯỚNG DẦN CÀI ĐẠT HỆ THỐNG

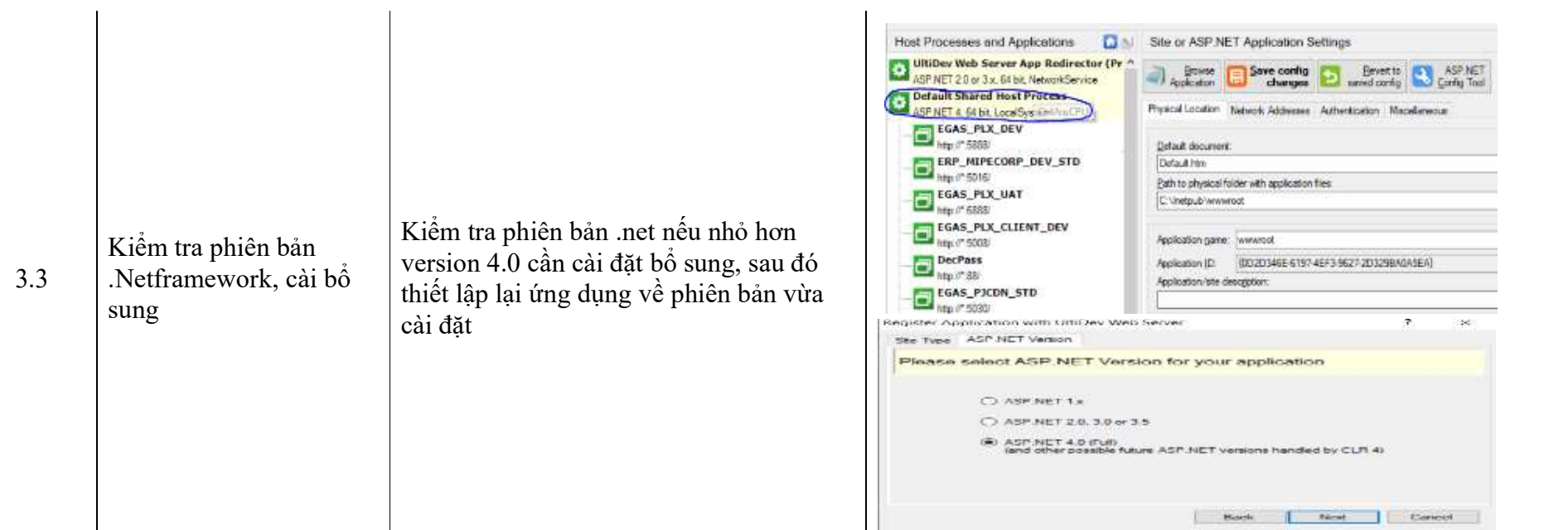

# PLX-E– HƯỚNG DẦN CÀI ĐẬT HỆ THỐNG

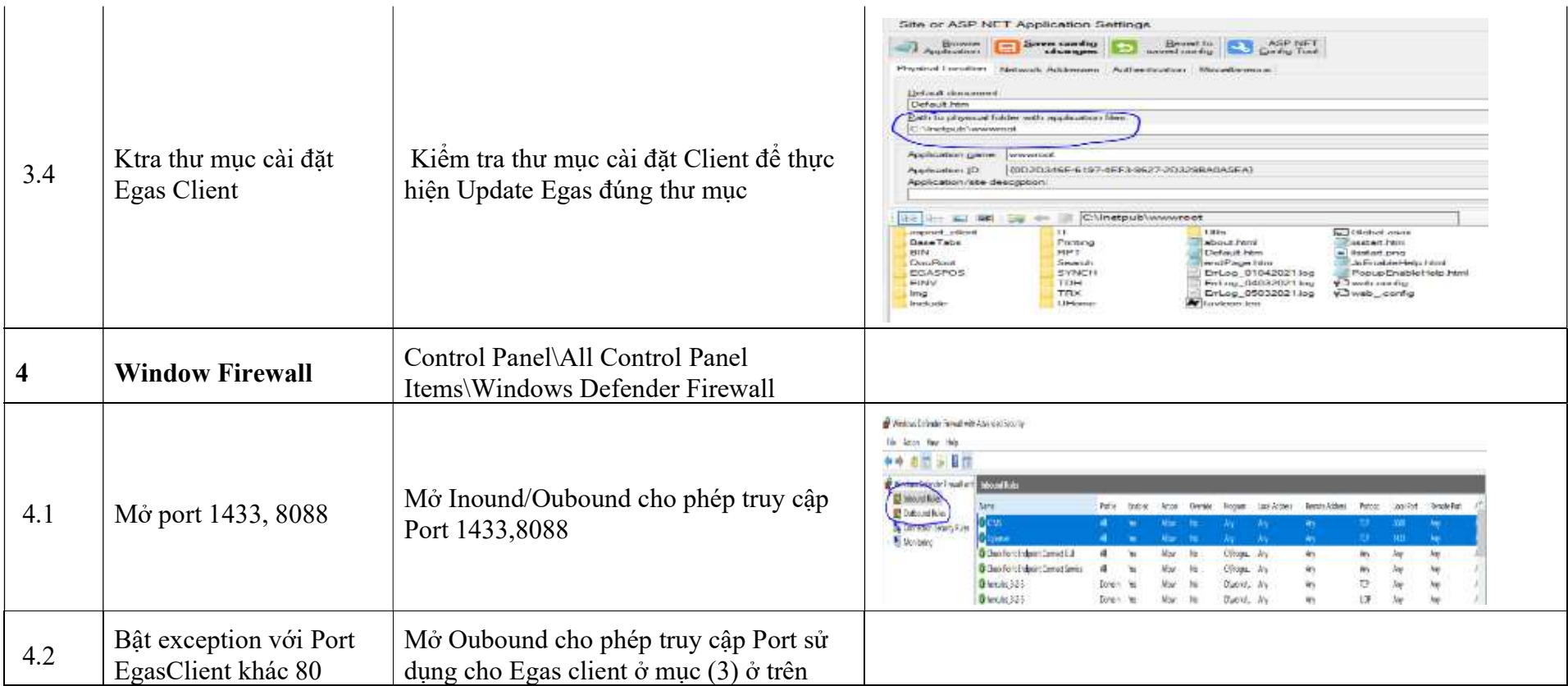

## 3. THỰC HIỆN CÀI ĐẶT

### Chuẩn bị trước cài đặt

- Dùng User Administrator của máy tính
- Sử dụng File tại https://egas.petrolimex.com.vn/Downloads/KTM/

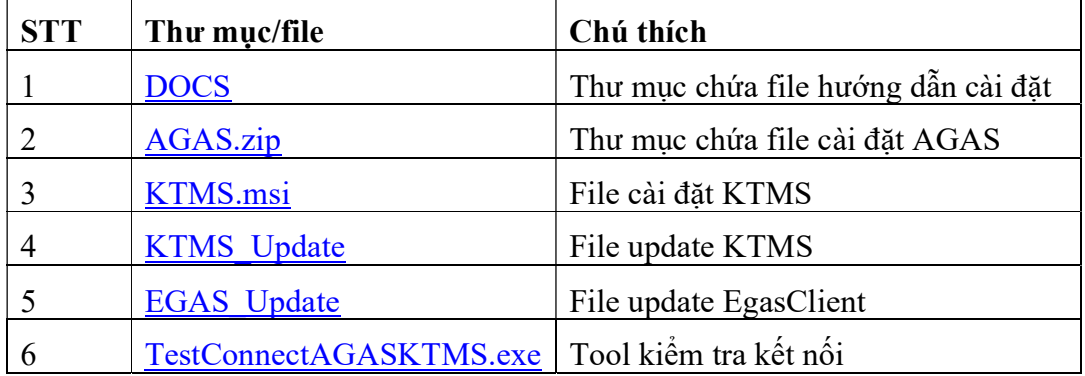

### 3.1 Cài đặt AGAS

Download các file trong AGAS.zip

- B1: Chạy chương trình AgasUpdated:

Tắt AgasUpdated service

Xóa thư mục AgasUpdate 18 cũ

Copy thư mục AgasUpdated vào C:\CHXDTCTY\

Chạy file: AgasUpdated

### - B2: Tạo DB

 Copy file Tools.exe và Updated\_AgasDb.sql vào :\CHXDTCTY\AGAS Chạy Tools.exe: Đợi đến có thông báo OK

- B3: Cài đặt Agas

 Stop chương trình AGAS, lưu ý dừng bán hàng trước khi thực hiện Copy toàn bộ file trong thư mục Agas đã tải vào C:\CHXDTCTY\AGAS Start AGAS

Kiểm tra giao diện AGAS kết nối với các vòi bơm

(Chi tiết trong phụ lục 01 kèm theo)

### 3.2 Cài đặt KTMS

- Download file KTMS.msi
- Chạy file KTMS.msi

## PLX-E– HƯỚNG DẦN CÀI ĐẬT HỆ THỐNG

- Check service KTMS running

(Chi tiết trong phụ lục 02 kèm theo)

### 3.3 Cập nhật EGAS Client

- Download file tại thư mục: EGAS Update\TDH.zip
- Giải nén file và copy file vào thư mục TDH tại thư mục cài đặt EgasClient
- Thực hiện 02 chức năng: Áp cấu hình chung, Áp thông số bể chứa, vòi bơm vòi bơm. Chú ý dùng user đăng nhập Egas client phải có quyền cấu hình TDH
- Nạp thông số MD cho KTMS

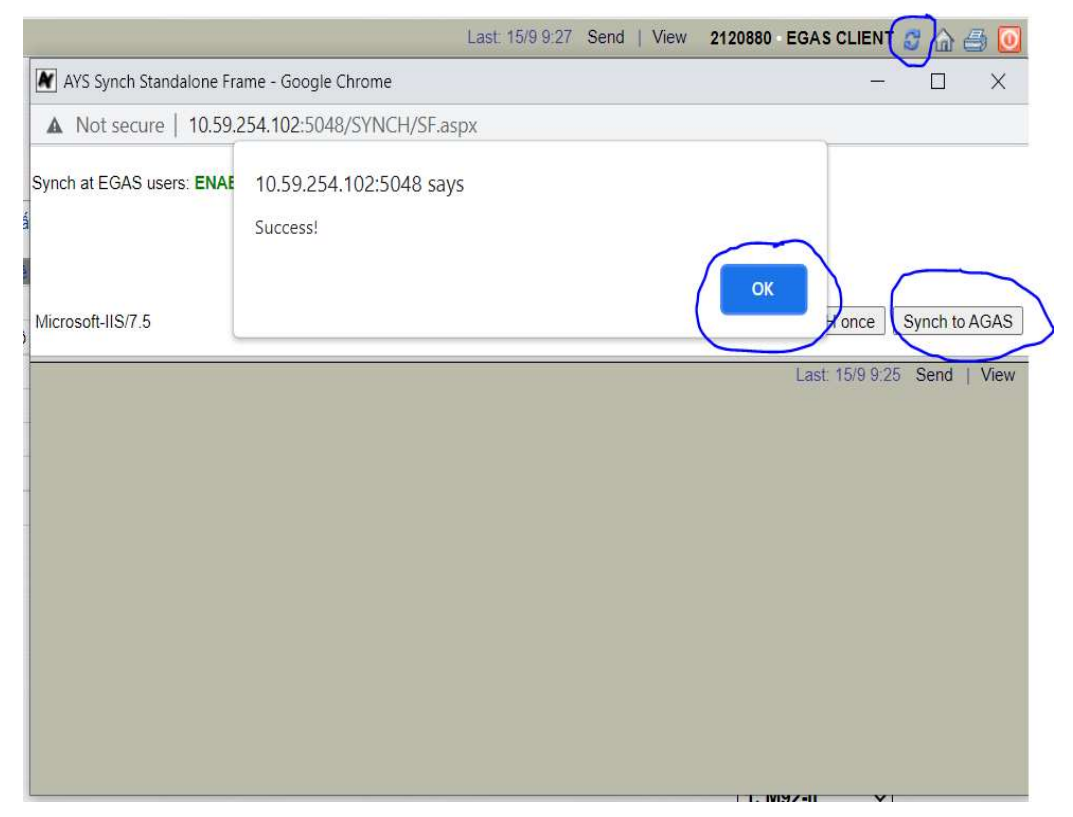

- Kiểm tra màn hình Scada đã lên dữ liệu các vòi bơm, bể

### 3.4 Kiểm tra kết nối các hệ thống

- Download file TestConnectAGASKTMS.exe
- Thực hiện TestConnect đạt kết quả thông luồng cả 3 mục (Chi tiết tại Phụ lục 03 kèm theo)

# PLX-E-HUỚNG DẦN CÀI ĐẠT HỆ THỐNG

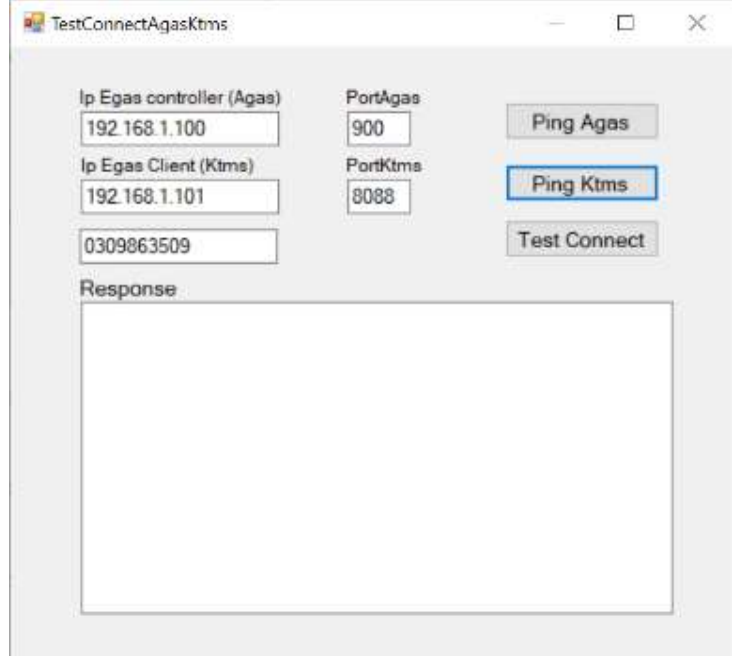

# PLX-E– HƯỚNG DẦN CÀI ĐẠT HỆ THỐNG

### PHỤ LỤC 1: CÀI ĐẶT PHẦN MỀM AGAS

(Thực hiện tại máy tính nhúng)

### 1. Chuẩn bị

Tải file Agas.zip theo đường dẫn  $AGAS$ .zip về máy EC vào thư mục C:\Tools\ Giải nén gồm 3 thư mục:

- AGAS: chứa chương trình AGAS
- AGAS EC V1.1&V2.1: chứa Tools tạo db, AutoUpdated
- AGAS\_Thaythe EC V3.1: chứa Tools sao lưu, khôi phục dữ liệu

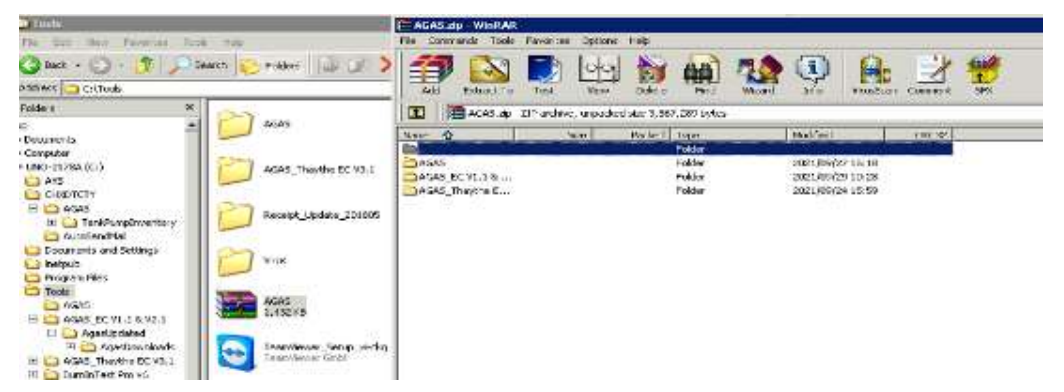

#### 2. Cài đặt AgasUpdated

- Tắt chương trình AgasUpdated đang chạy

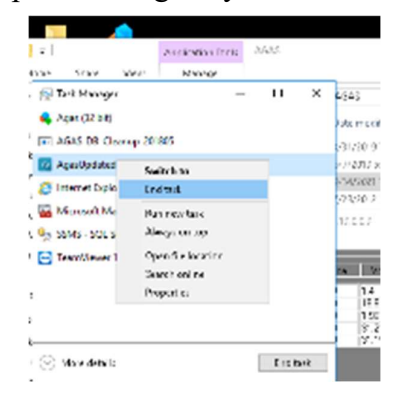

## PLX-E– HƯỚNG DẦN CÀI ĐẬT HỆ THỐNG

- Copy thư mục AgasUpdated bản mới trong Agas\_EC\_V1.1&2.1 vào thư mục C:\CHXDTCTY\
- Chạy file AgasUpdated

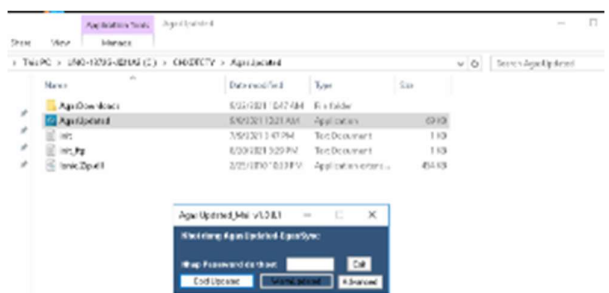

## PLX-E– HƯỚNG DẦN CÀI ĐẬT HỆ THỐNG

- 3. Chạy Tools tạo CSDL
	- Copy Tools.exe và Updated\_AgasDb.sql vào thư mục C:\CHXDTCTY\AGAS
	- Chạy Tools.exe

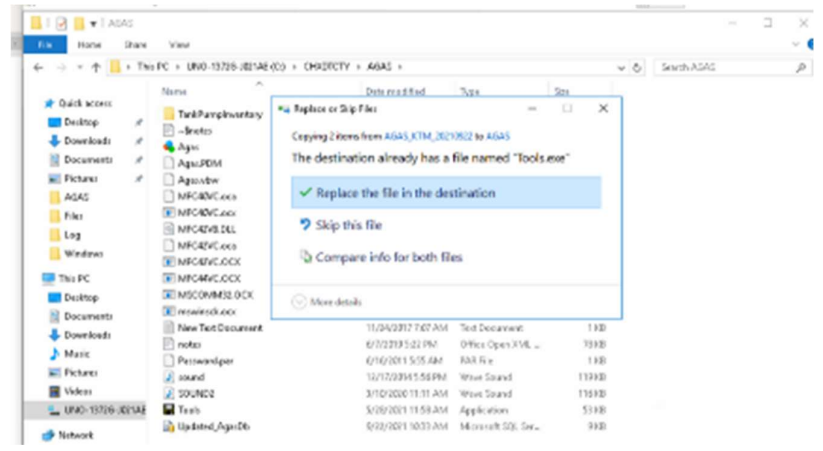

Đợi cho đến khi có thông báo:

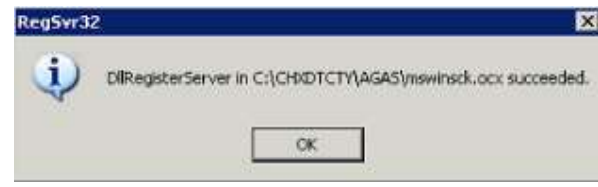

### 4. Cài đặt AGAS

- Dừng bán hàng ngoài vòi bơm. Tắt chương trình Agas đang chạy.

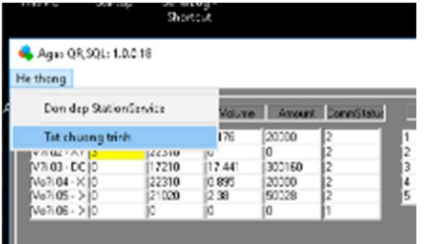

# PLX-E– HƯỚNG DẦN CÀI ĐẶT HỆ THỐNG

- Copy toàn bộ file trong thư mục Agas vào thư mục C:\CHXDTCTY\AGAS

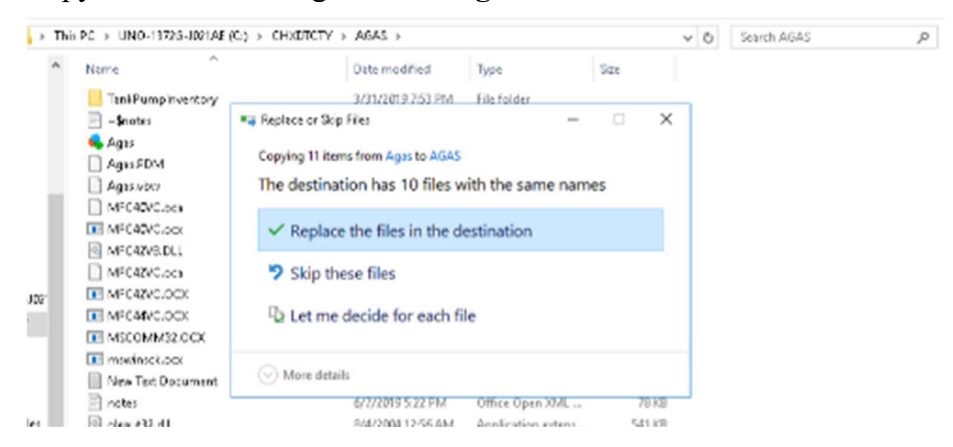

- Chạy chương trình Agas.
- Kiểm tra kết nối với vòi bơm: thu nhận log bán đầy đủ, chốt được số tổng vòi bơm

Agas KTM.Tank key invalid.19.0.0.9

He thong

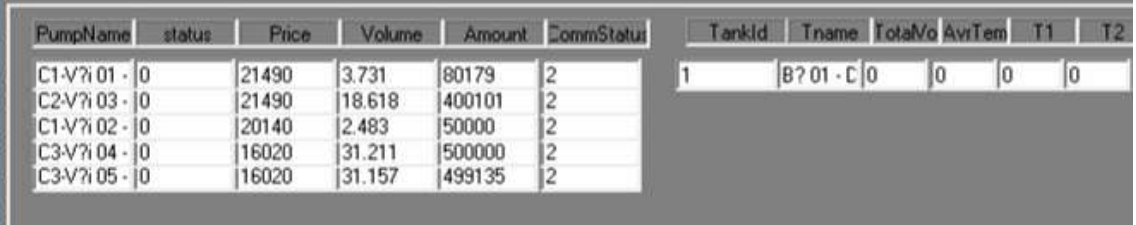

# PLX-E– HƯỚNG DẦN CÀI ĐẶT HỆ THỐNG

### PHỤ LỤC 2: CÀI ĐẶT PHẦN MỀM KTMS

(Thực hiện tại máy tính EGAS PC hoặc trên máy tính nhúng)

## PLX-E-HUỚNG DẦN CÀI ĐẬT HỆ THỐNG

#### 1. Cài đặt KTMS

### **B1: Chạy file KTMS.msi**

![](_page_16_Picture_3.jpeg)

#### **B2: Next**

![](_page_16_Picture_28.jpeg)

#### **B3: Next**

![](_page_16_Picture_29.jpeg)

# PLX-E– HƯỚNG DẦN CÀI ĐẶT HỆ THỐNG

### B4: Next

![](_page_18_Picture_47.jpeg)

#### B5: Close

![](_page_18_Picture_48.jpeg)

- Sau khi cài đặt thành công, hệ thống sẽ tự động chạy service KTMS.
- Kiểm tra bằng cách:
	- + Vào service.msc, tìm service name = KTMS
	- + KTMS có status là "Running".

### 2. Xử lý khi không start được service KTMS

B1: Kill process KTMS trong TaskManager

![](_page_19_Picture_94.jpeg)

### B2: Sửa file config trong thư mục cài đặt (C:\CHXDTCTY\KTMS\Config)

- Căn cứ vào thông số đã kiểm tra tại mục 02 kiểm tra trước khi cài đặt.
- Bình thường file config.json sẽ được đánh dấu (comment).

![](_page_19_Picture_7.jpeg)

- Khi muốn thay đổi ip, port của egas hoặc port của KTMS thì bỏ comment tại dòng tương ứng và sửa lại thông tin. Ví dụ khi muốn sửa EgasConfig (gồm ip và port)

![](_page_19_Picture_9.jpeg)

#### B3: Start lai service

- Vào service.msc tìm service name KTMS -> Chuột phải -> Chọn start

![](_page_20_Picture_38.jpeg)

3. Hướng dẫn sử dụng autoupdate KTMS tại EGAS Client

### B1: EGAS tự động download file update khi có thay đổi

- Egasclient sẽ tự động download file update về khi trên center có.

![](_page_20_Picture_39.jpeg)

## PLX-E– HƯỚNG DẦN CÀI ĐẶT HỆ THÔNG

### B2: Xác nhận update chương trình KTMS

- Trên màn hình SCADA sẽ hiển thị dòng thông báo "Trạng thái KTMS: Có bản cập nhật mới".

![](_page_21_Figure_3.jpeg)

- Người sử dụng bấm vào dòng thông báo này để tiến hành update chương trình KTMS.

![](_page_21_Picture_101.jpeg)

#### B3: Tự động update chương trình

- Tự động cập nhật và hiển thị kết quả "Trạng thái KTMS: Đã cập nhật phiên bản mới nhất"

![](_page_21_Figure_8.jpeg)

- Trường hợp update không thành công, hệ thống sẽ tự động quay lại phiên bản hiện tại và tự động khởi động lại.

#### Ghi chú:

- AutoUpdate chỉ thực hiện với phiên bản PCE 2.1 trở lên, KTMS cài đặt tại máy PCE

## PLX-E- HƯỚNG DẦN CÀI ĐẶT HỆ THỐNG

- Với phiên bản PCE 1.1 người dùng thực hiện Update Manual
	- + Download file update tại thư mục https://egas.petrolimex.com.vn/Downloads/KTM/KTMS\_Update/ Updated.zip
	- + Giải nén file và copy vào thư mục cài đặt tại mục 1-phụ lục 2
	- + Restart Service KTMS

## PLX-E- HƯỚNG DẦN CÀI ĐẶT HỆ THỐNG

## PHỤ LỤC 3: TEST THỐNG LUỒNG

(Thực hiện tại máy tính EGAS PC)

### B1: Mở phần mềm TestConnectAgasKtms

![](_page_23_Picture_103.jpeg)

#### B2: Nhập thông tin

- IP Egas controller (Agas) : IP máy tính cài đặt AGAS mặc định 192.168.1.100
- IP Egas Client (Ktms): IP máy tính cài đặt KTMS mặc định 192.168.1.101
- PortAgas: 900 mặc định
- PortKtms: 8088 mặc định

### B3: Nhấn Ping Agas - kiểm tra thông kết nối Agas

Kết nối thành công Kết nối thất bại

![](_page_23_Picture_12.jpeg)

![](_page_23_Picture_14.jpeg)

 Kiểm tra lại máy tính nhúng EC, firewall với Port 900

### B4: Nhấn Ping Ktms - kiểm tra thông kết nối Ktms

Kết nối thành công Kết nối thất bại

## PLX-E- HƯỚNG DẦN CÀI ĐẬT HỆ THỐNG

![](_page_24_Picture_1.jpeg)

![](_page_24_Picture_2.jpeg)

 Xử lý: Kiểm tra lại máy tính Egas, firewall với Port 8088

## B5: Nhấn Test Connect: Kiểm tra thông luồng giữa Agas – Ktms

![](_page_24_Picture_5.jpeg)

 Ktms not Response: Kiểm tra lại Ktms, cấu hình ip port KTMS trên Agas

Agas not Response: Thực hiện tắt Agas khởi động lại, kiểm tra như bước 3

# PLX-E-HUỚNG DẦN CÀI ĐẠT HỆ THỐNG

### PHỤ LỤC 4: HƯỚNG DẦN ENABLE TCP/IP

Windows Start menu  $\rightarrow$  click All Programs  $\rightarrow$  Microsoft SQL Server 2017  $\rightarrow$ Configuration Tools  $\rightarrow$  SQL Server 2017 Configuration Manager.

B1: Vào menu 'SQL Server Network Configuration' and click on 'Protocols for MSSQLSERVER':

![](_page_25_Picture_30.jpeg)

B2: Chuột phải vào phần TCP/IP như hình và click chọn Enable

# PLX-E-HUỚNG DẦN CÀI ĐẠT HỆ THỐNG

![](_page_26_Picture_12.jpeg)

B3: Restart lại Service SQL tại 'SQL Server Services':

![](_page_26_Picture_13.jpeg)